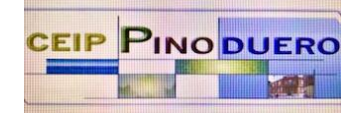

## **TUTORIAL CARPETAS COMPARTIDAS EN ONEDRIVE**

1. Para entrar en el Portal de Educación, lo primero que tenemos que hacer es dirigirnos al **buscador** en nuestro móvil, ordenador, tablet...etc (preferiblemente usando Google Chroome).

Una vez dentro tecleamos la palabra **Portal de Educación** en la barra de búsqueda tal y como vemos en la imagen.

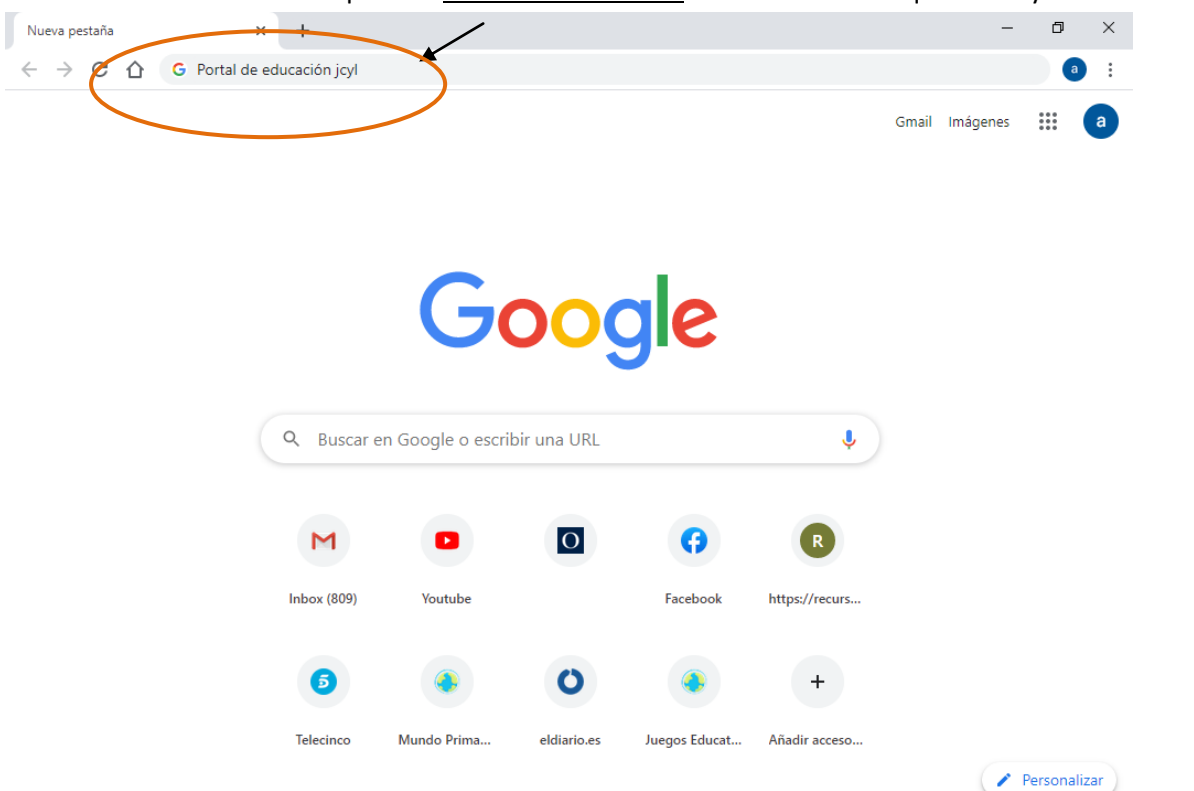

## 2. Clickamos en la **primera opción** que nos sale y ya estamos dentro

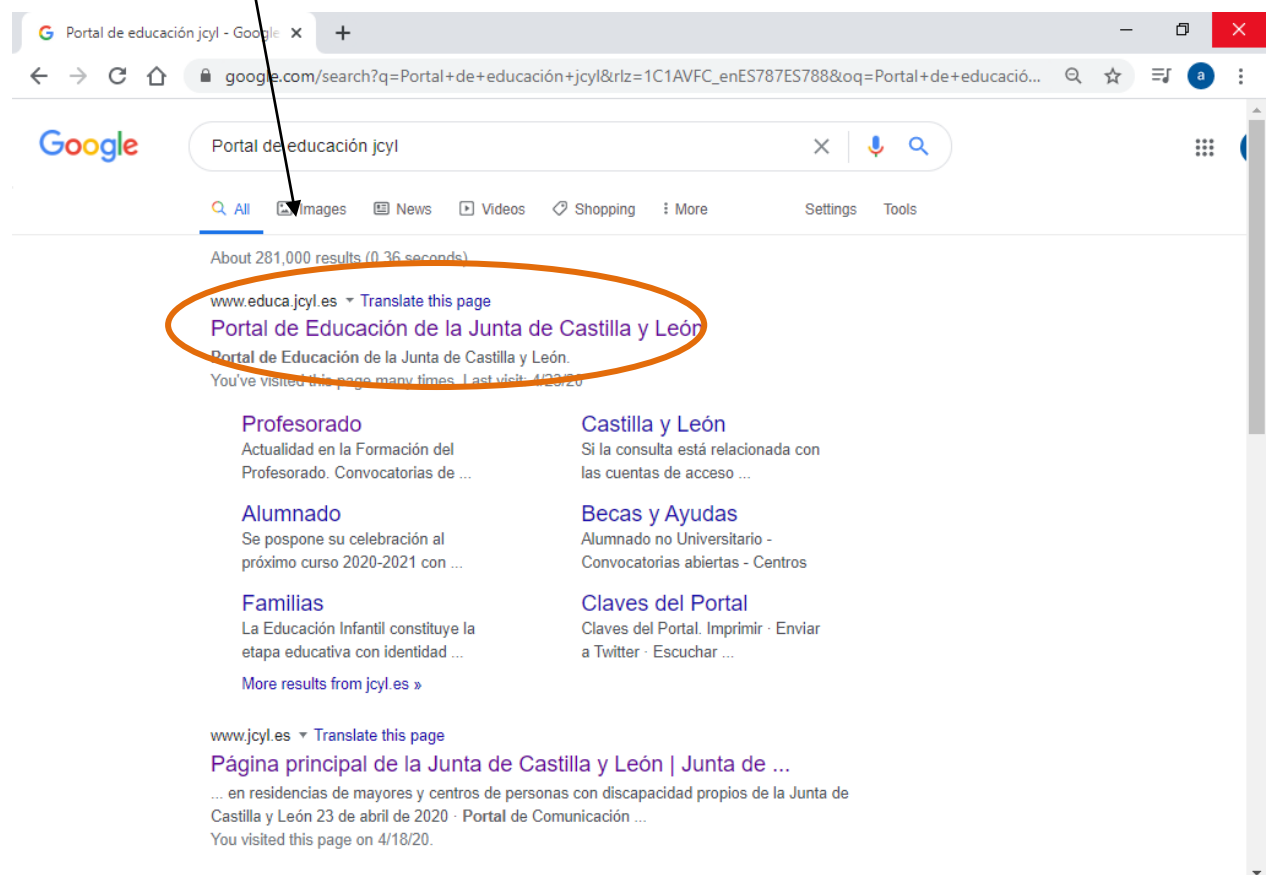

3. Nos dirigimos al botón **"Acceso a mi zona privada"**

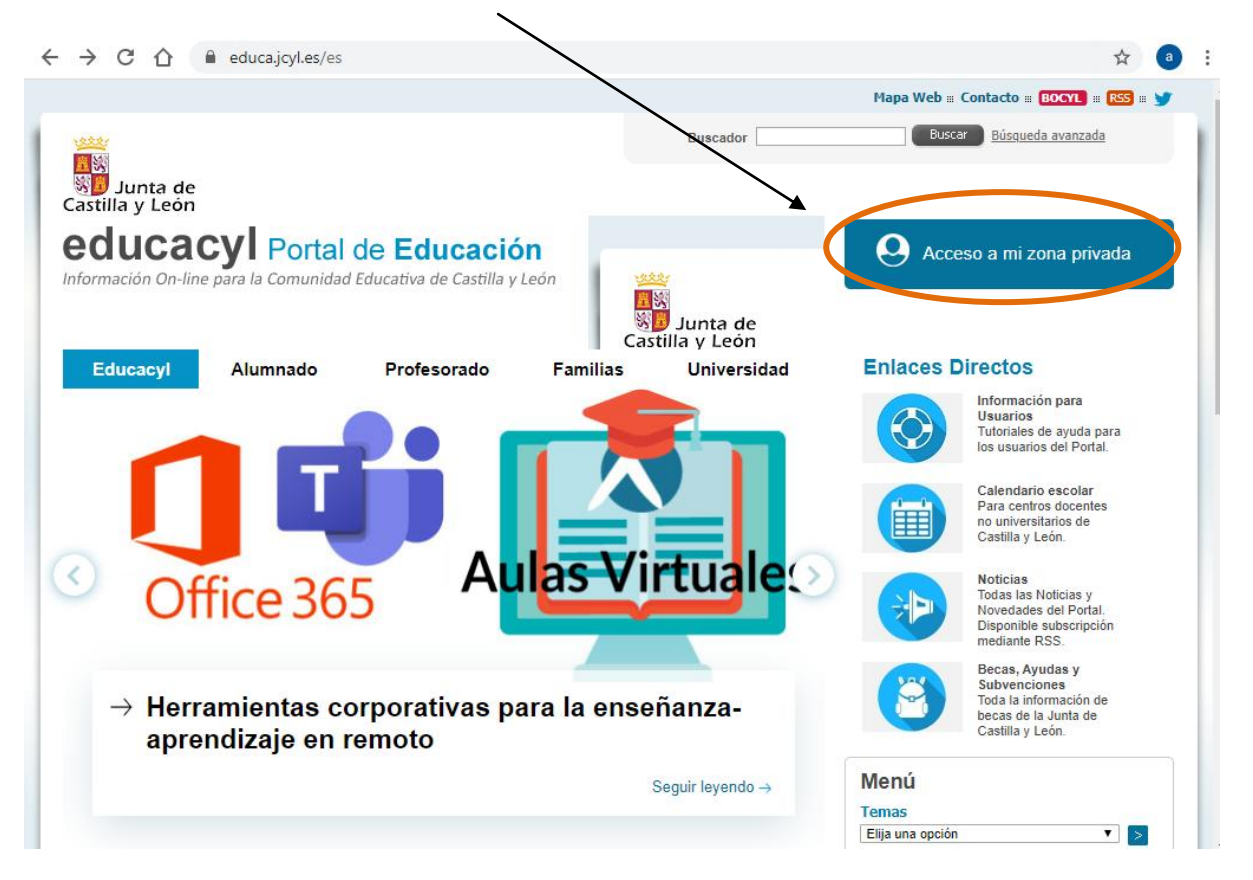

4. Rellenamos con los datos de nuestros hijo o hija, **el usuario y la contraseña**.

\*El usuario y la contraseña se os facilitó en su momento, en el caso de que no recordéis alguno de estos dos datos, me lo comunicáis y la directora os proveerá de unos nuevos.

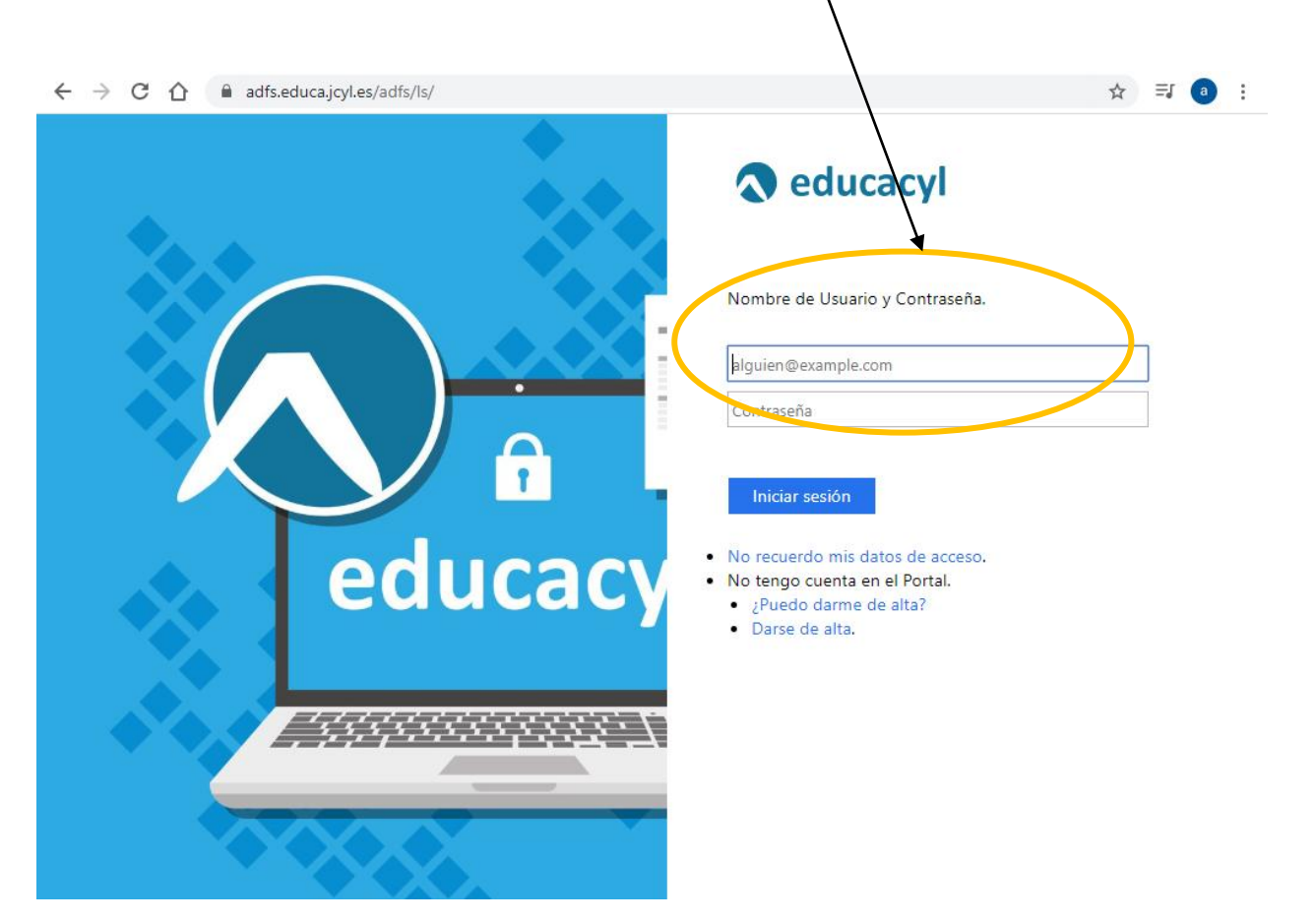

5. Estaremos dentro cuando nos aparezca **el nombre y apellidos de nuestro hijo/a. Si es así, hacemos click en** 

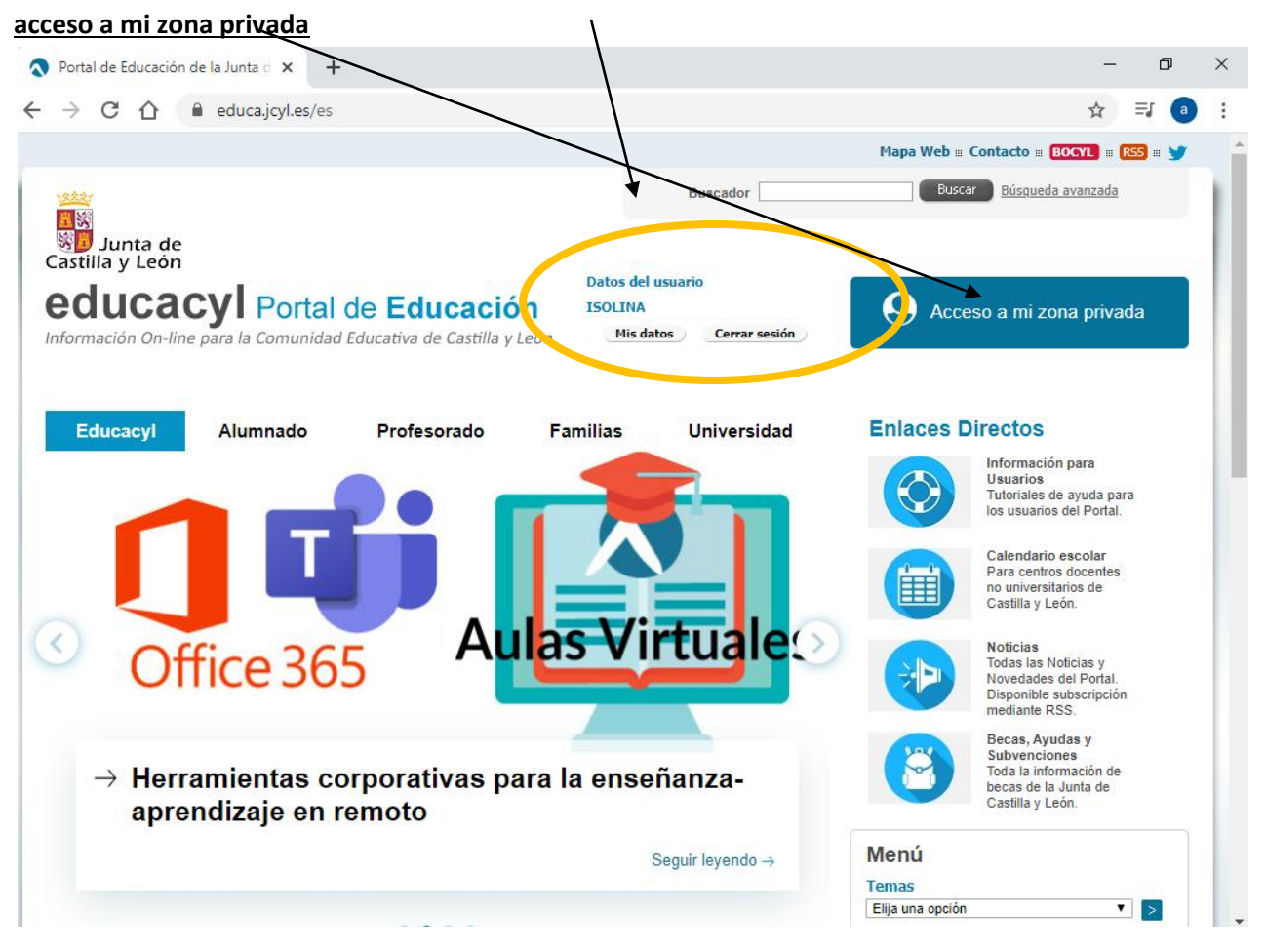

6. Una vez en esta pantalla, clickaremos en "**correo electrónico"**.

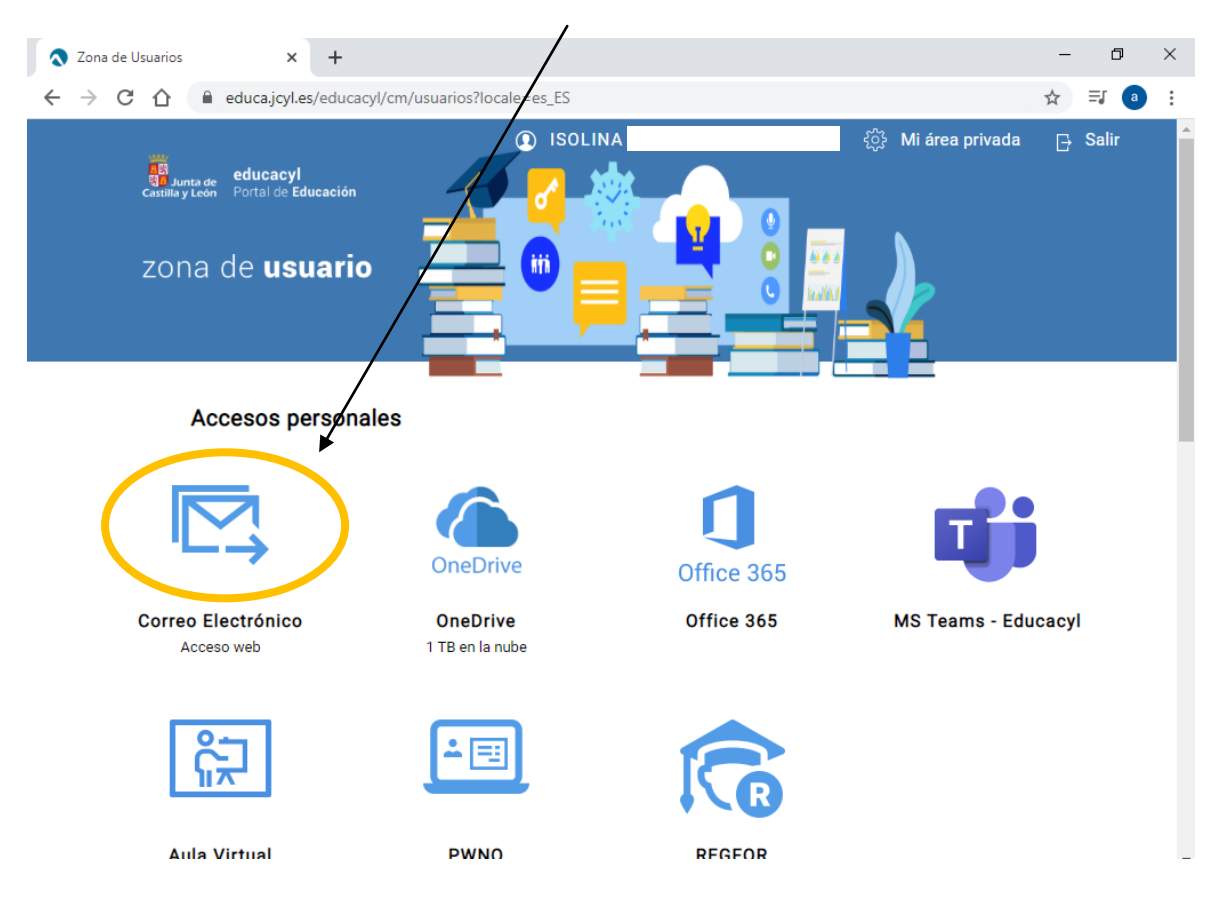

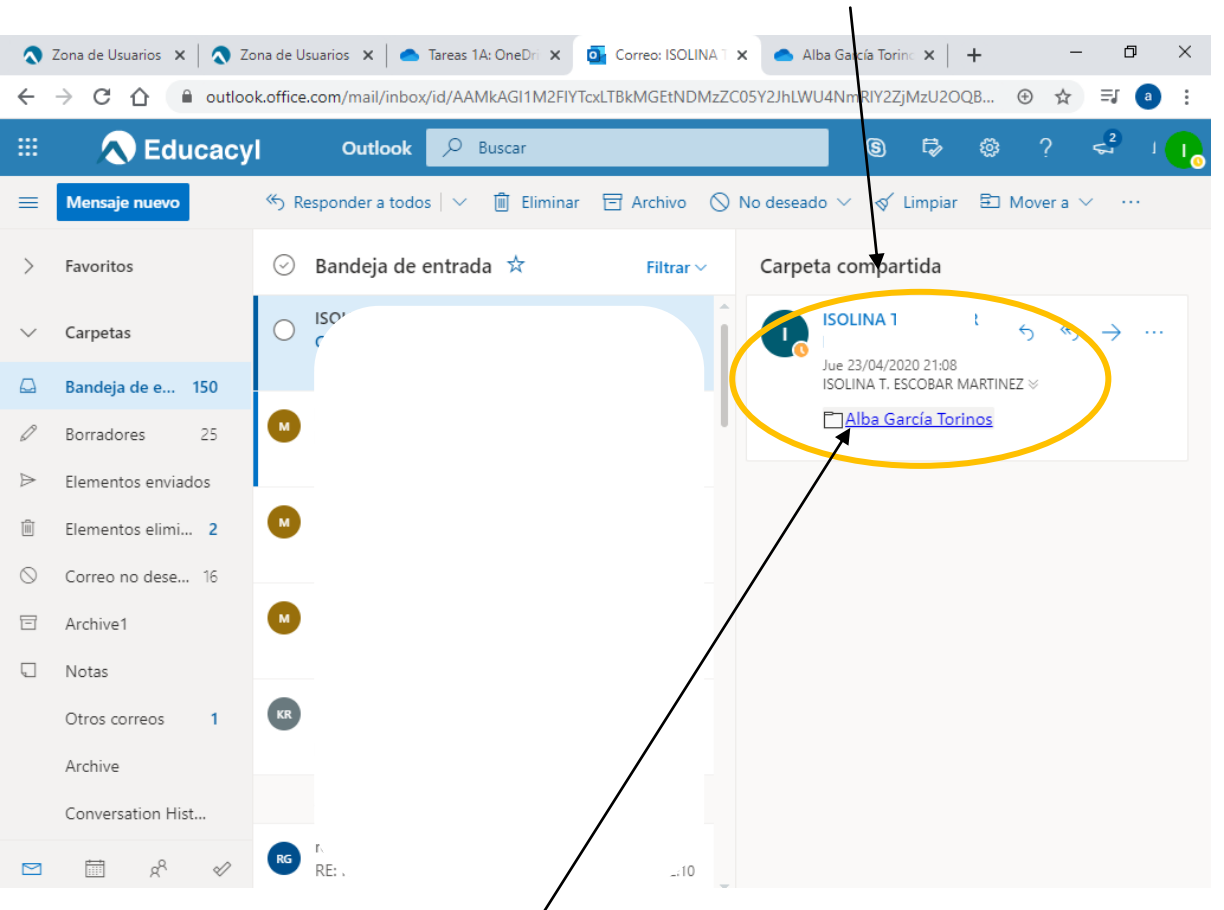

7. Bandeja de entrada y comprobaremos que hemos recibido **un correo de nuestra tutora similar** al de la imagen.

## 8. Pinchamos en el **nombre de nuestro hijo/a coloreado de azul** y nos derivará a nuestra **carpeta personal de OneDrive**, en donde podremos subir cualquier tipo de archivo.

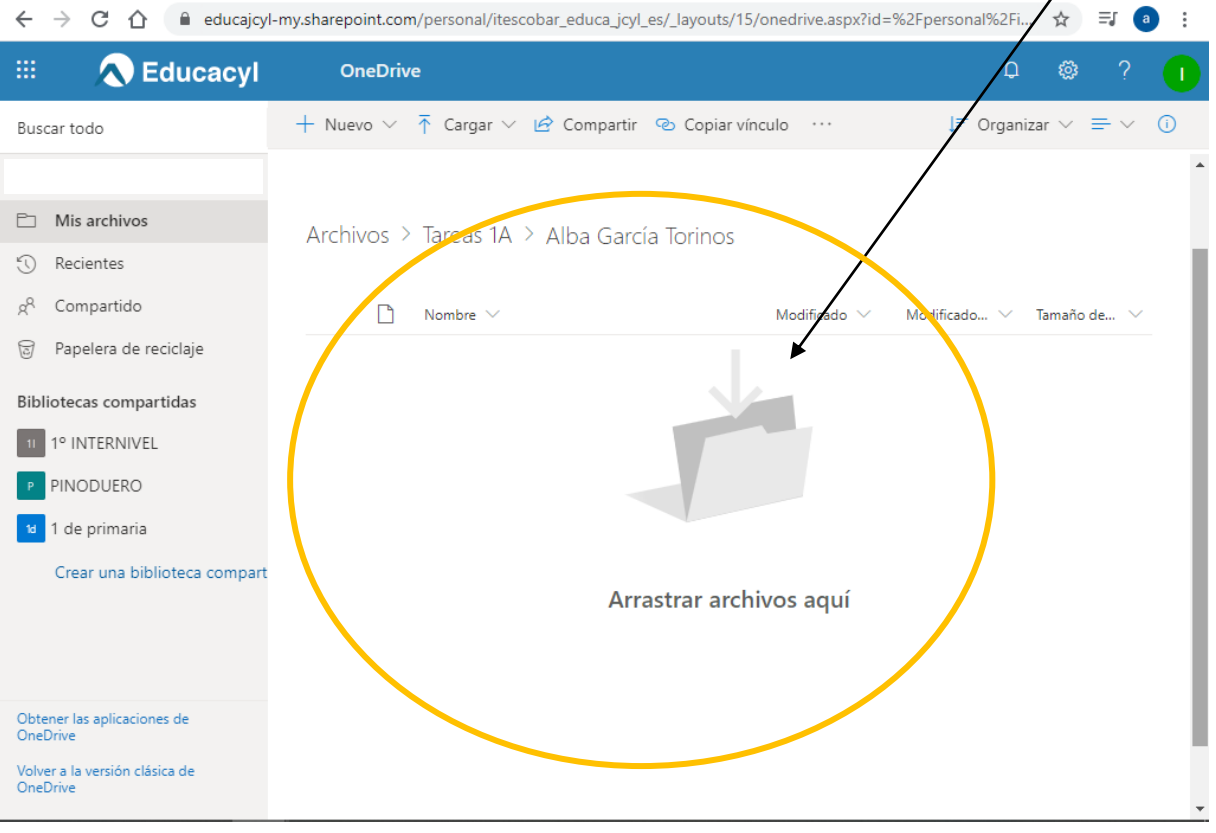

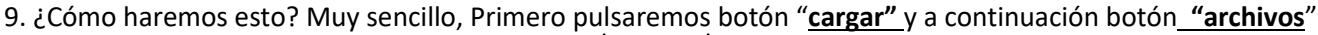

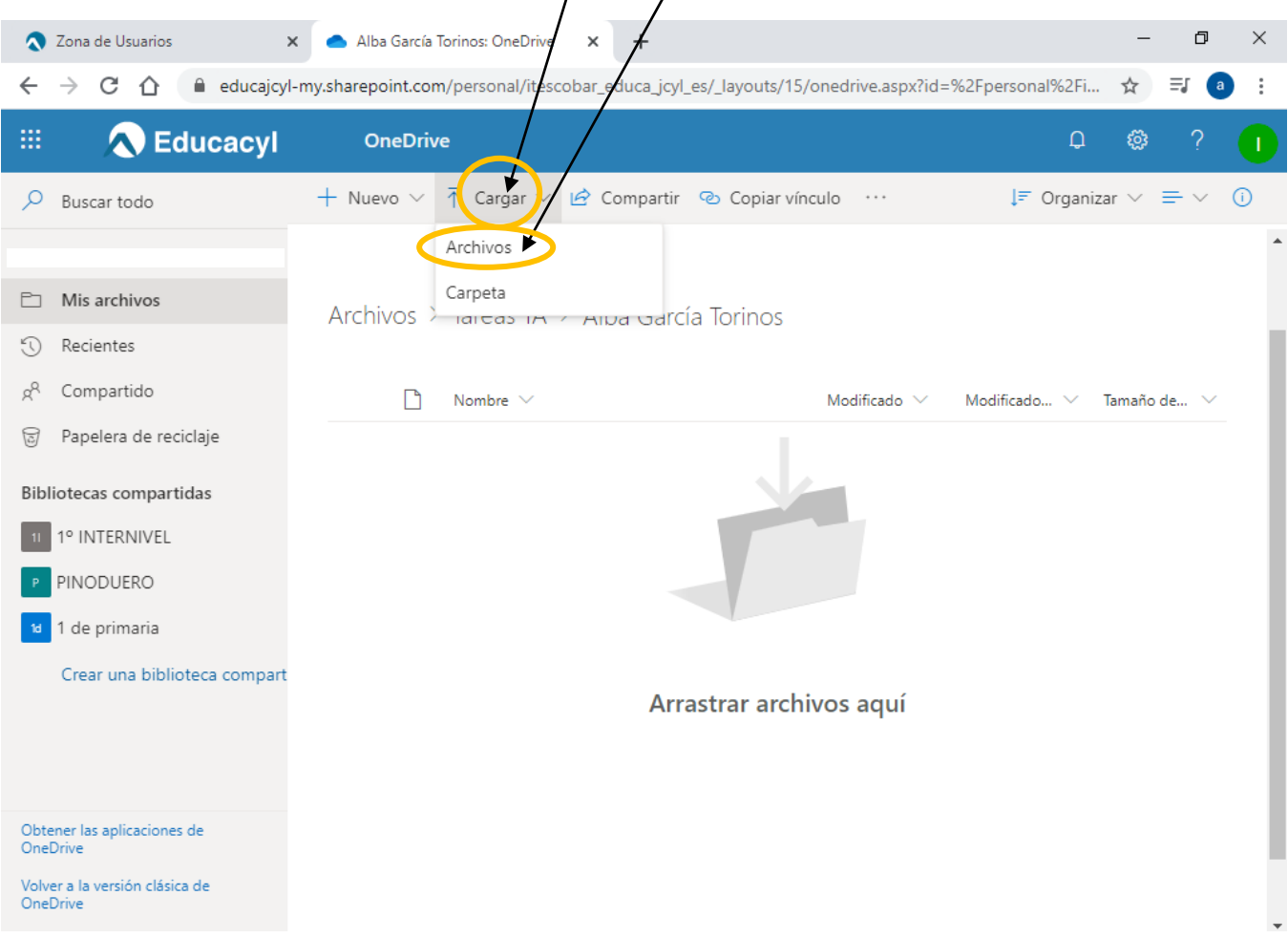

10. Nos dará la opción de **seleccionar cualquier archivo de nuestro dispositivo** (pc, movil, tablet...). Pulsamos

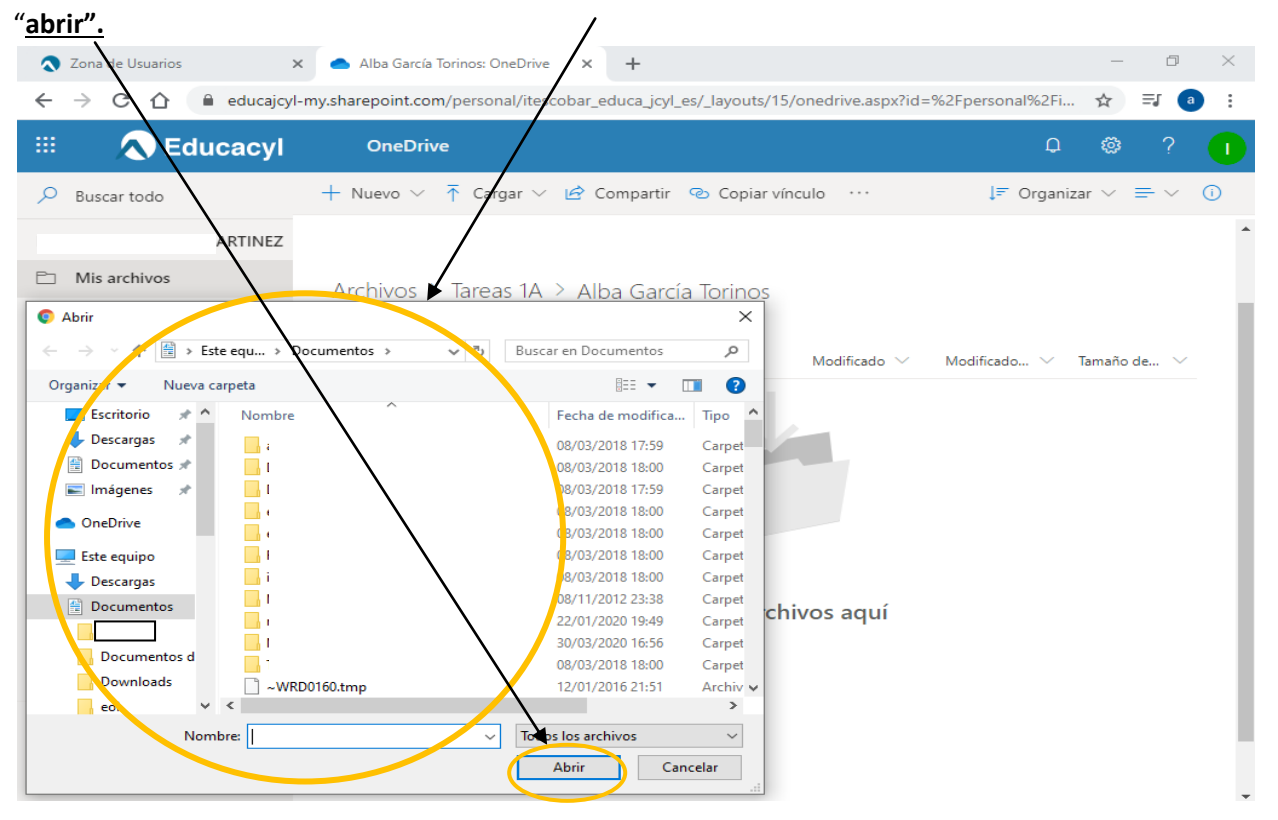

## 11. Si lo hemos hecho bien, **nuestro archivo (foto en este caso) nos saldrá dentro de nuestra carpet**a. Cualquier

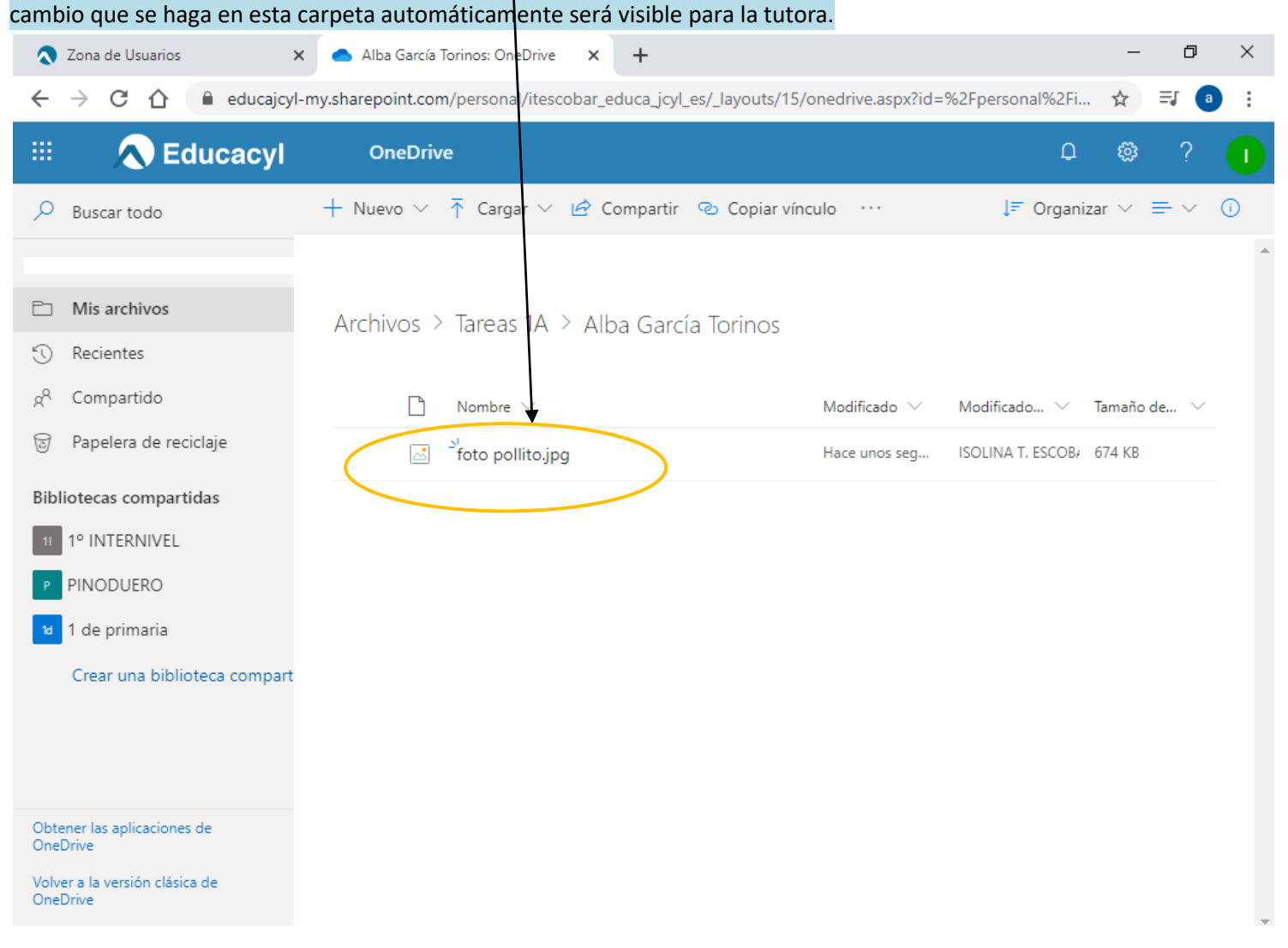

La otra opción para entrar en esta carpeta también es utilizando el **botón "OneDrive".**

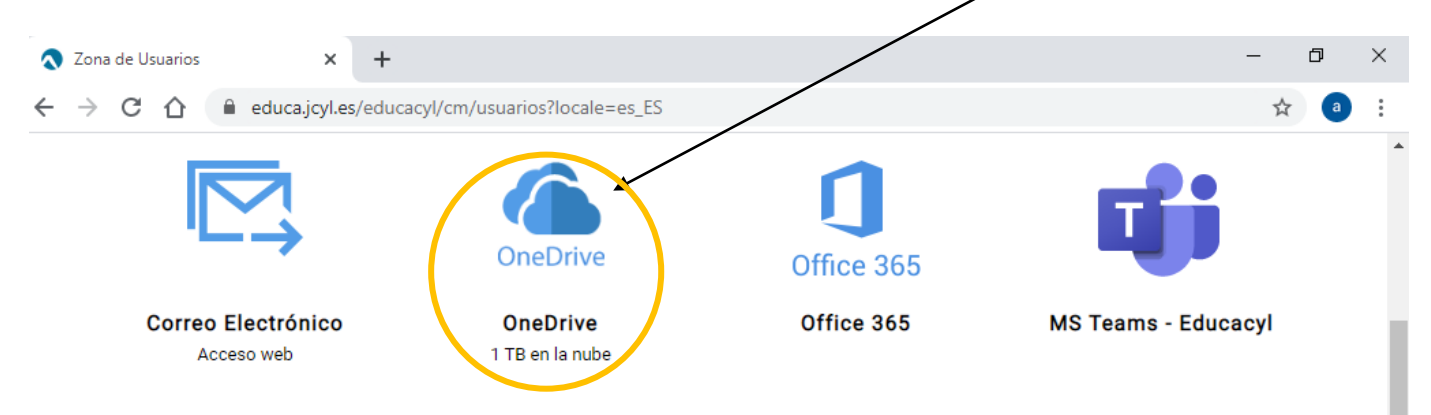

Seleccionamos la **carpeta "Tareas 1ª"**. Una vez dentro nos saldrá directamente la carpeta de nuestro hijo/hija, seguiremos las mismas instrucciones que expliqué anteriormente para subir archivos.

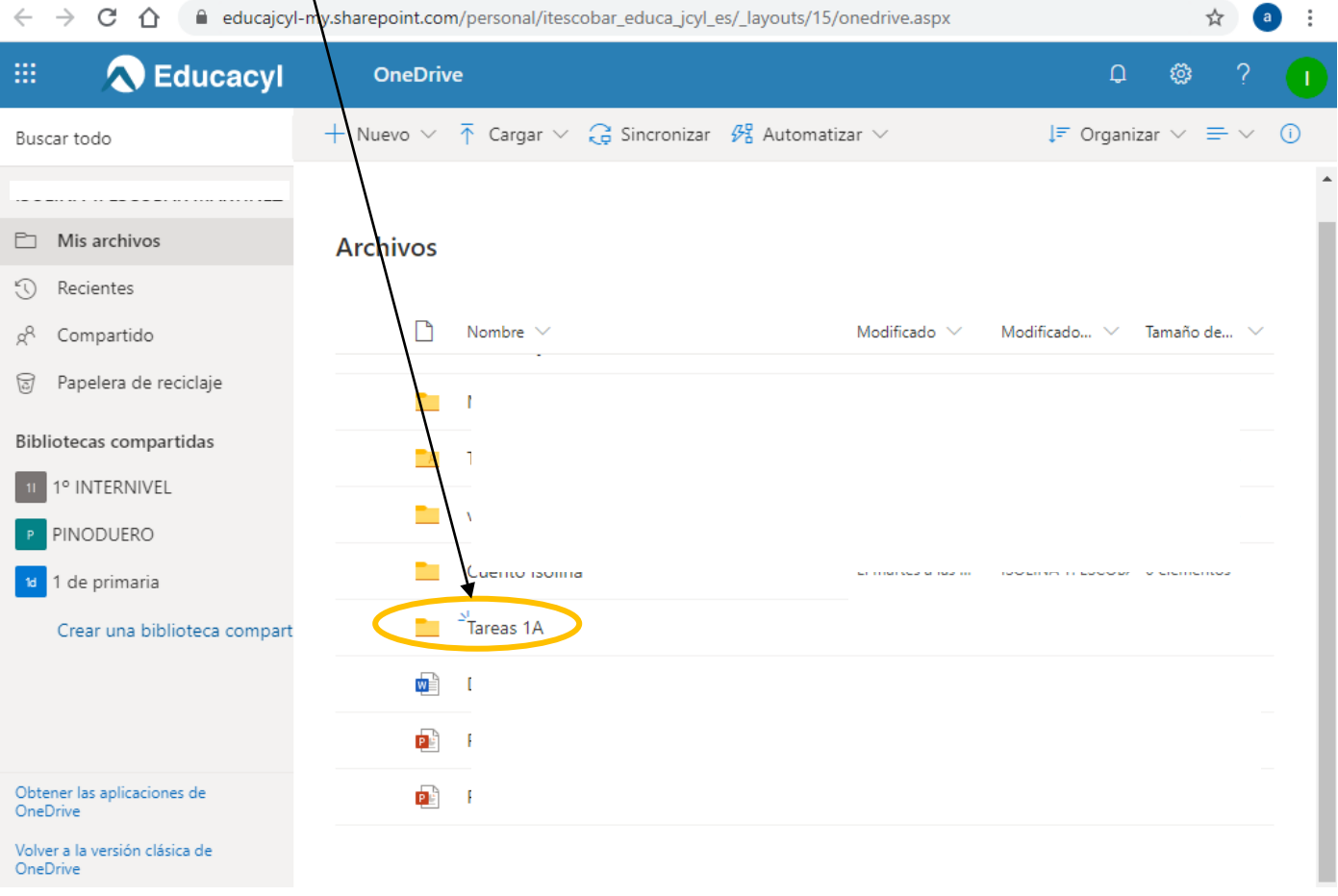